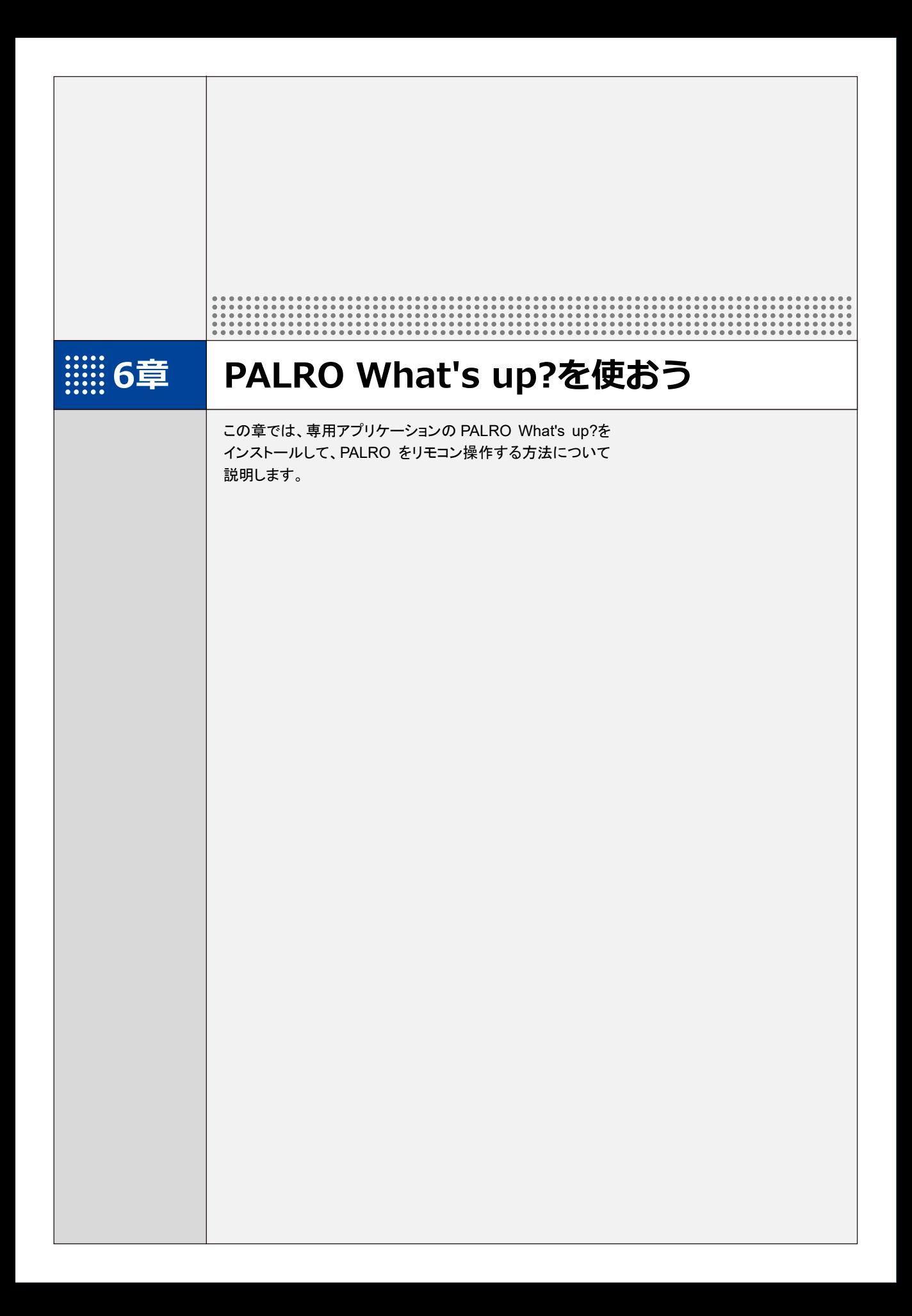

# **6-1 PALRO What's up?とは**

専用アプリケーションの PALRO What's up?の概要について説明します。

PALRO What's up?は、PALRO をリモコン操作するために用意されている、楽しくて便利なガ ジェットです。iPhone/iPad、Android 端末、Windows パソコン/Windows タブレット用のアプリ ケーションが用意されていますので、環境にあわせて選択することができます。

PALRO What's up?を利用するには、PALRO がネットワークに接続されていて、お使いの端末と 通信できるようになっている必要があります。

→ PALROをネットワークに接続する方法については、『4[章](#page--1-0) PALRO[をインターネットに接続しよう』](#page--1-0)を参照して ください。

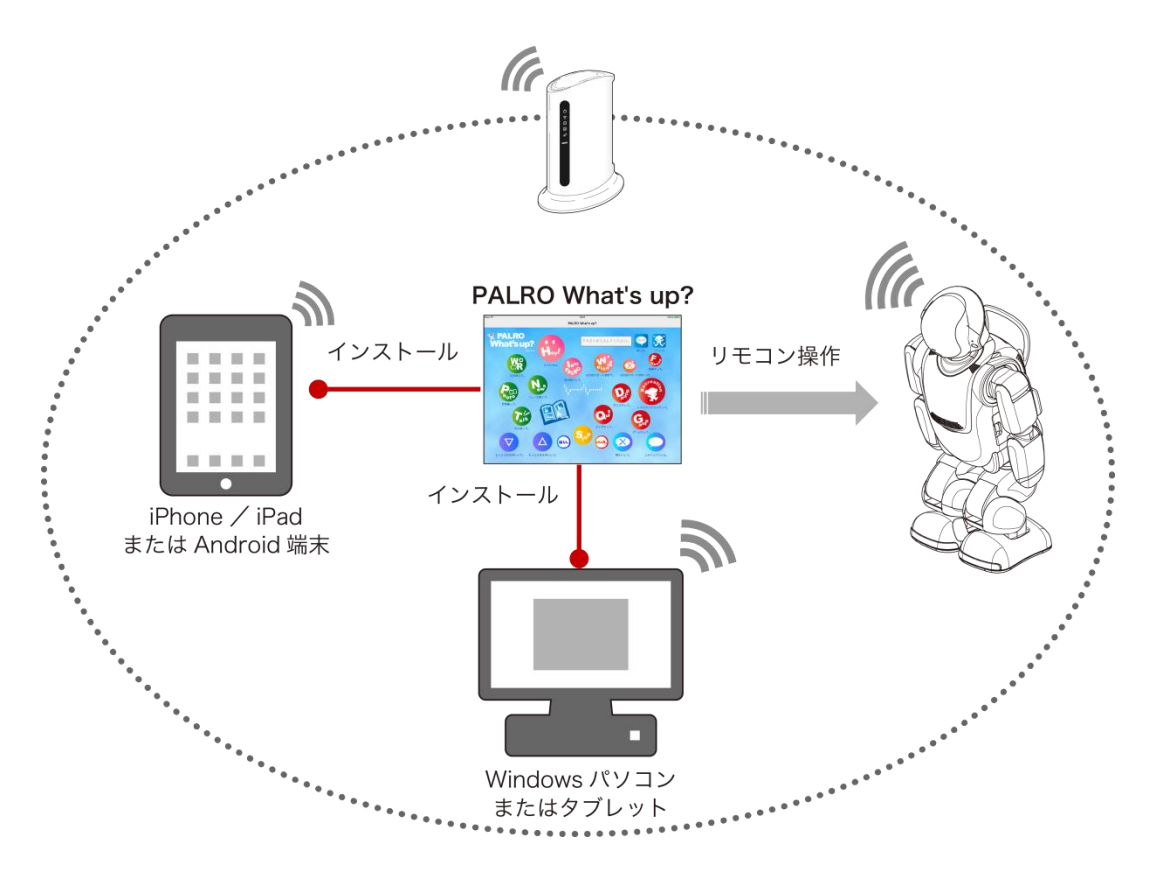

PALRO What's up?では、以下の操作をすることができます。

- PALRO をリモコン操作する
	- → 詳しくは、『[6-3](#page-17-0) PALRO [をリモコン操作する』](#page-17-0)を参照してください。
- アルバムの写真を参照する
	- → 詳しくは、『[6-4](#page-20-0) PALRO[が撮った写真を見る』](#page-20-0)を参照してください。
- お出迎えモードで撮った写真を表示する
	- → 詳しくは、『[7-7](#page--1-0) PALRO [にお出迎えさせる』](#page--1-0)を参照してください。

**6-2 PALRO What's up?の基本**

PALRO What's up?をお使いの端末にインストールして、起動しましょう。

## **PALRO What's up?をインストールする端末を準備する**

PALRO What's up?は、以下の端末にインストールすることができます。

#### **PALRO**の操作に利用できる端末

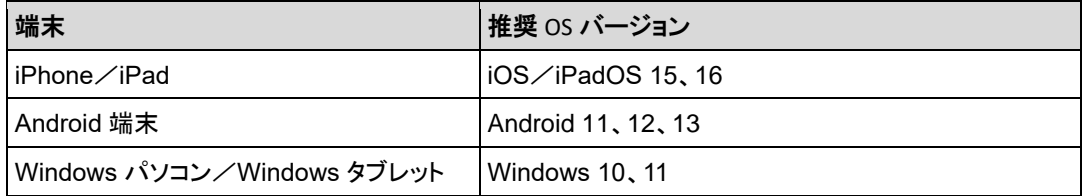

## **PALRO What's up?をインストールする**

PALRO What's up?を端末にダウンロードし、インストールする方法について説明します。

### ▍**iPad/iPhoneへのインストール**

iPad/iPhone 用の PALRO What's up?は、App Store からダウンロードして、インストールする ことができます。

NOTE ここでは、iPad へのインストール方法について説明していますが、iPhone 用の **| HHH| PALRO What's up?も同じ手順でインストールすることができます。** 

### **Step**

#### **1. 「App Store」を起動して、検索欄に「PALRO」と入力します。**

▶ 検索結果に、PALRO のアプリケーション一覧が表示されます。

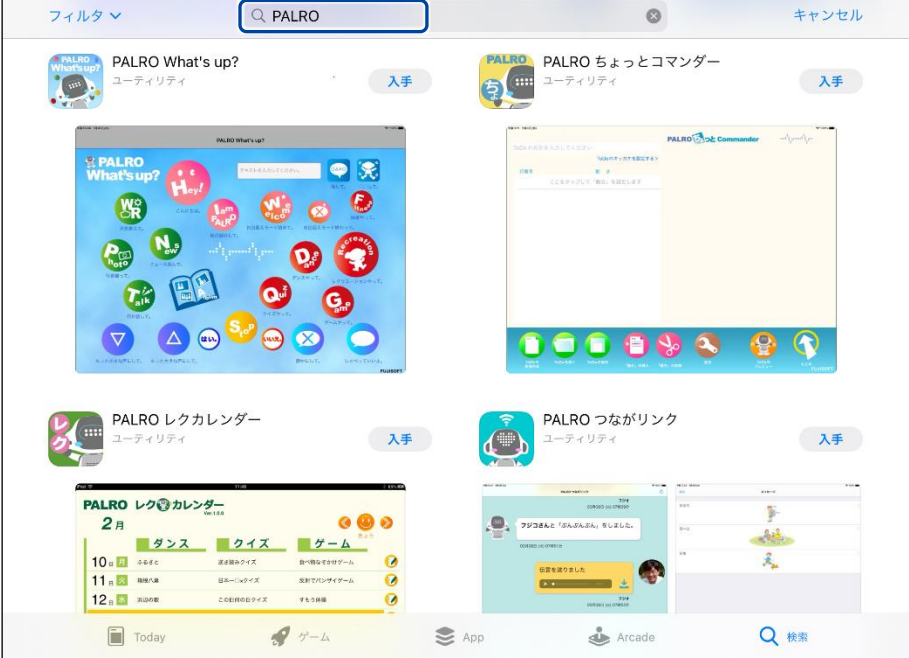

**2. 「PALRO What's up?」の[入手]をタップし、続いて[インストール] をタップします。**

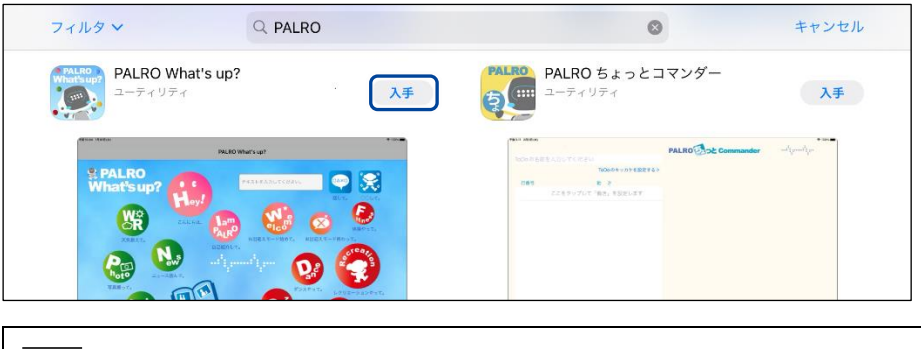

**NOTE ダイアログが表示された場合は、Apple ID のパスワードを入力して[OK]ボタン** | あタップしてください。

▶ PALRO What's up?のインストールが開始します。 インストールが終わると、[入手]が[開く]に変わります。

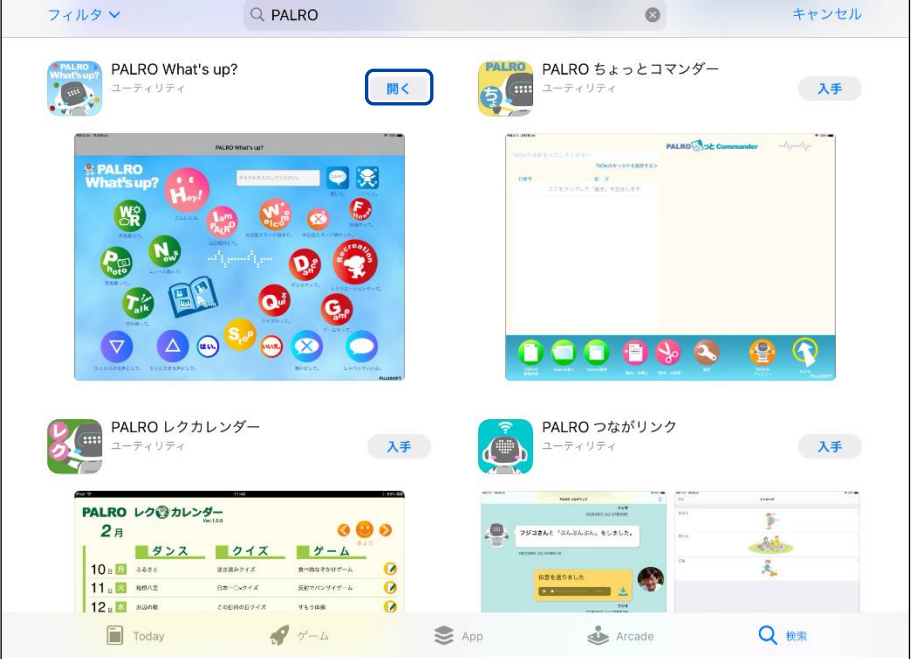

#### ▍**Android端末へのインストール**

Android 端末用の PALRO What's up?は、Google Play ストアからダウンロード/インストールす ることができます。

## **Step**

- **1. 「Play ストア」アプリケーションを起動して、検索欄に「PALRO」と入力 します。**
- ▶ 検索結果に、PALRO のアプリケーション一覧が表示されます。
- **2. 「PALRO What's up?」をタップします。**

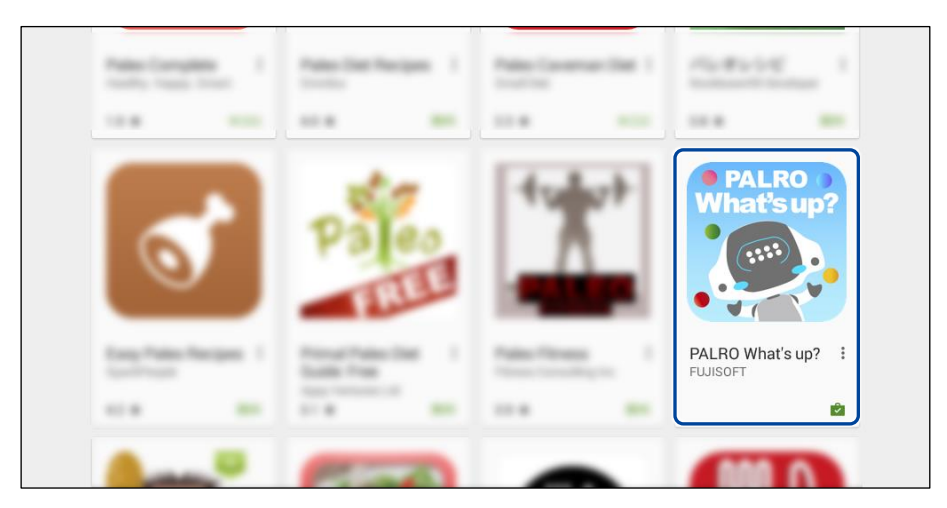

**3. [インストール]をタップします。**

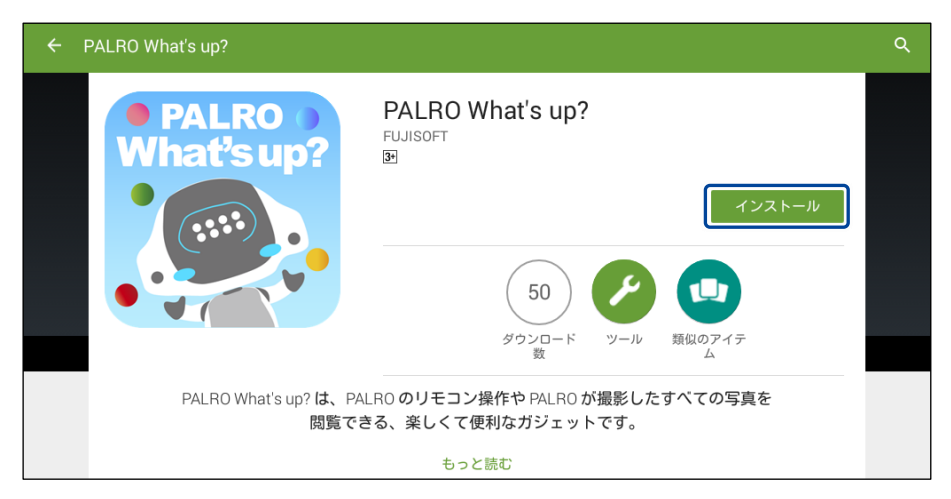

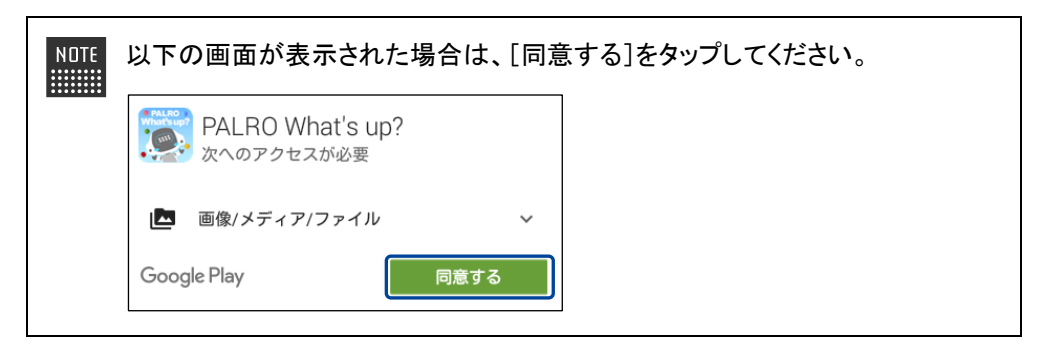

▶ PALRO What's up?のインストールが開始します。 インストールが終わると、[インストール]が[開く]に変わります。

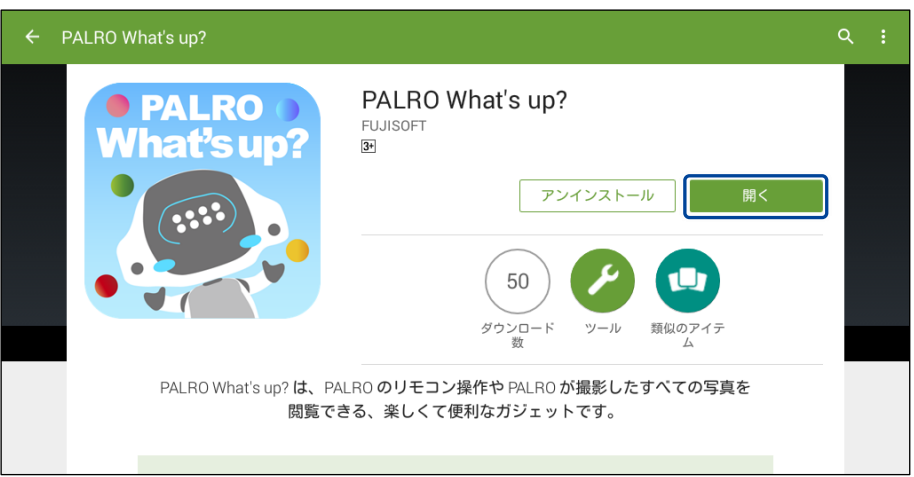

#### ▍**Windowsへのインストール**

Windows パソコン/Windows タブレット用の PALRO What's up?は、「PALRO Garden」の Web サイトからダウンロード/インストールすることができます。

NDTE ここでは、Windows 10 を例にインストール手順を説明しています。ほかのバージョン ■■■■ でも、同じ手順でインストールすることができます。

## **Step**

- **1. ブラウザーを起動して、「PALRO Garden」(https://palrogarden.net/) にアクセスします。**
- **2. [ダウンロード]をタップ/クリックします。**

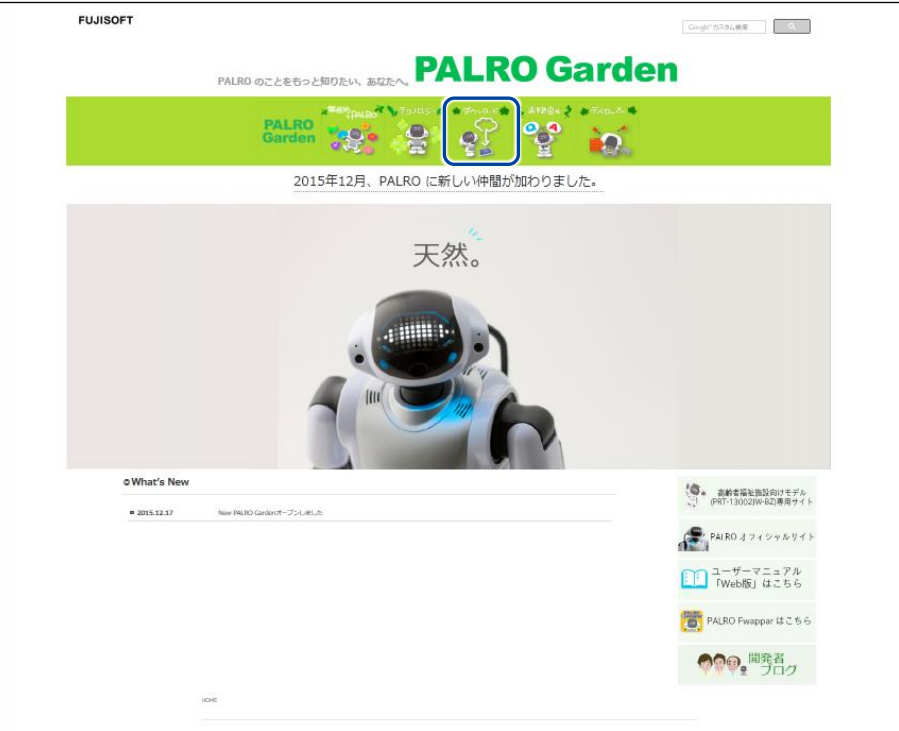

## **3. [アプリケーション]をタップ/クリックします。**

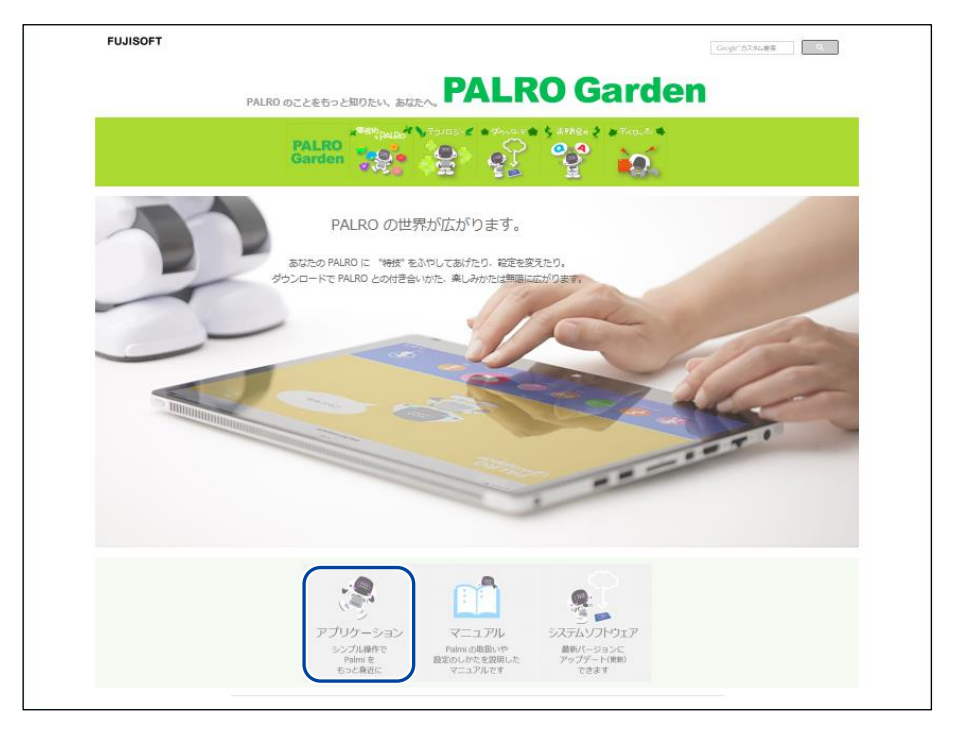

**4. 画面を下にスクロールし、PALRO What's up?の Windows 用の[ダウン ロード]アイコンをタップ/クリックします。**

▶ PALRO What's up?がダウンロードされます。

Ţ

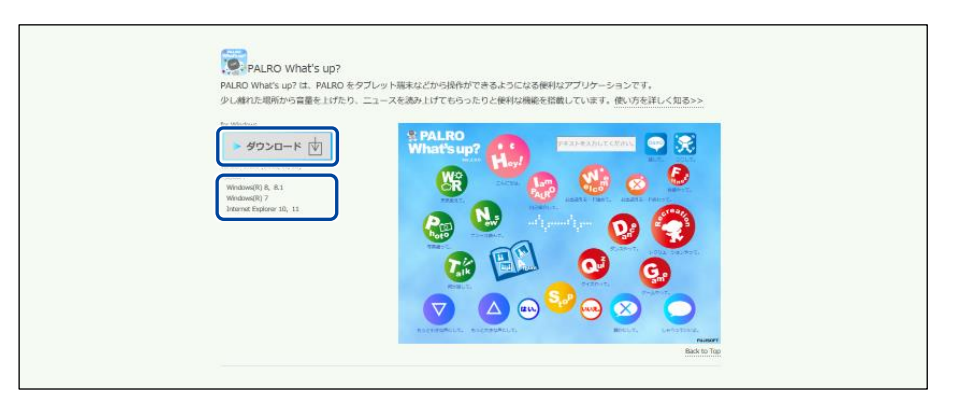

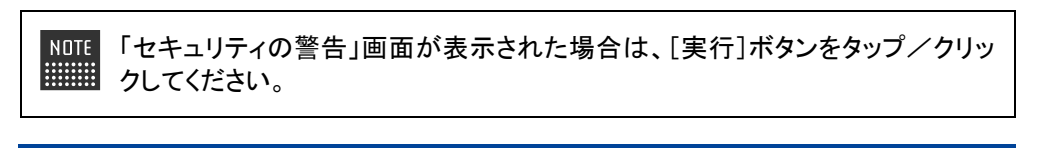

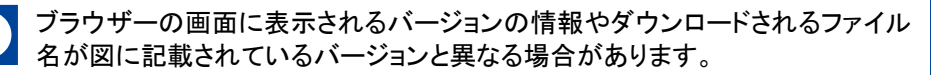

## **5. ダウンロードしたファイルをダブルクリックします。**

> PALRO What's up?のセットアップウィザードが表示されます。

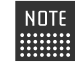

「セキュリティの警告」画面が表示された場合は、[実行]ボタンをタップ/クリッ クしてください。

#### **6. 画面の指示に従ってセットアップを進めます。**

**①** [次へ]ボタンをタップ/クリックします。

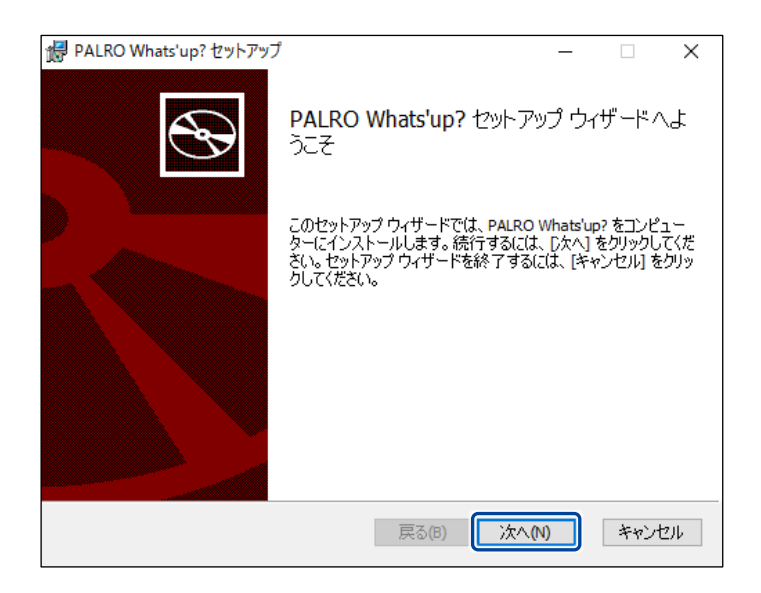

**②** [次へ]ボタンをタップ/クリックします。

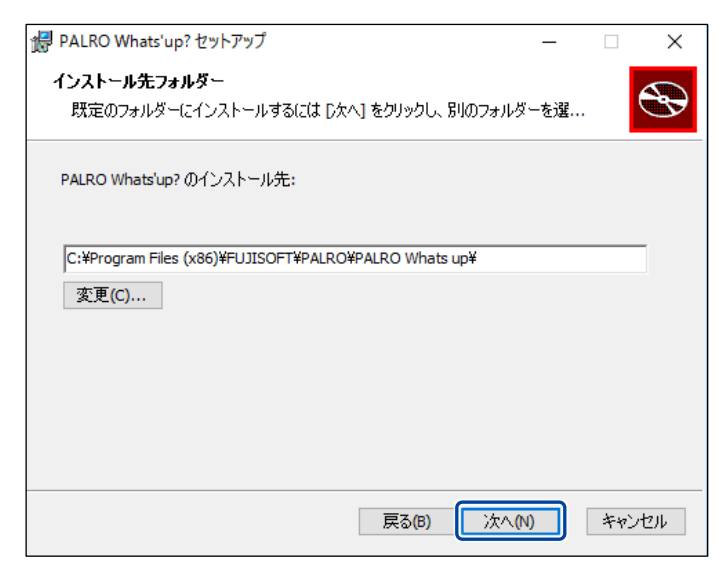

**③** [インストール]ボタンをタップ/クリックします。

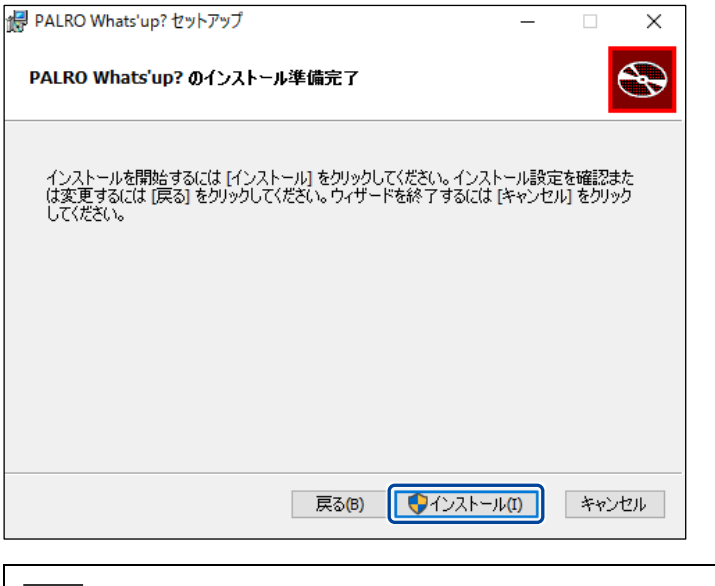

NOTE 管理者の認証画面が表示された場合は、認証情報を入力してください。 **!!!!!!!!!** 

▶ PALRO What's up?のインストールが開始されます。

#### **7. [完了]ボタンをタップ/クリックします。**

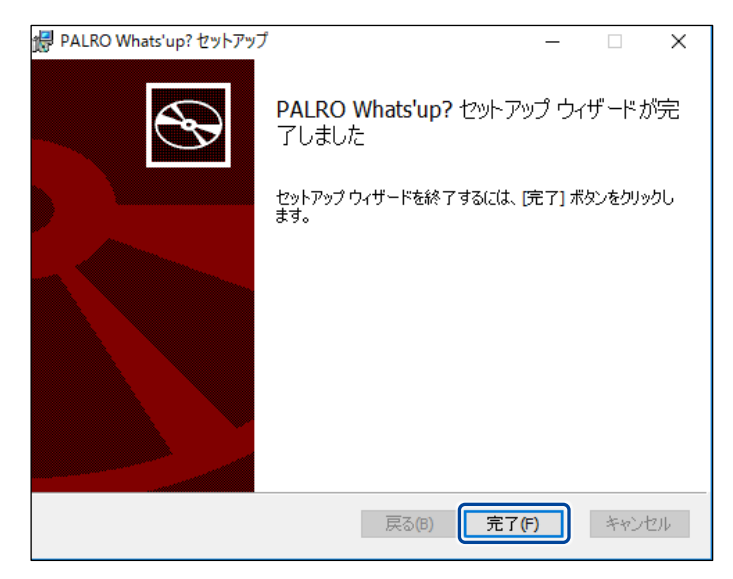

> PALRO What's up?のインストールはこれで終了です。

### **PALRO What's up?を起動する**

端末にインストールした PALRO What's up?を起動する方法について説明します。

● PALRO と PALRO What's up?をインストールした端末が、同じネットワークに接続 U. されていない場合、「PALRO 一覧」画面に PALRO は表示されません。

● PALRO What's up?で PALRO に接続できる端末は 1 台のみです。

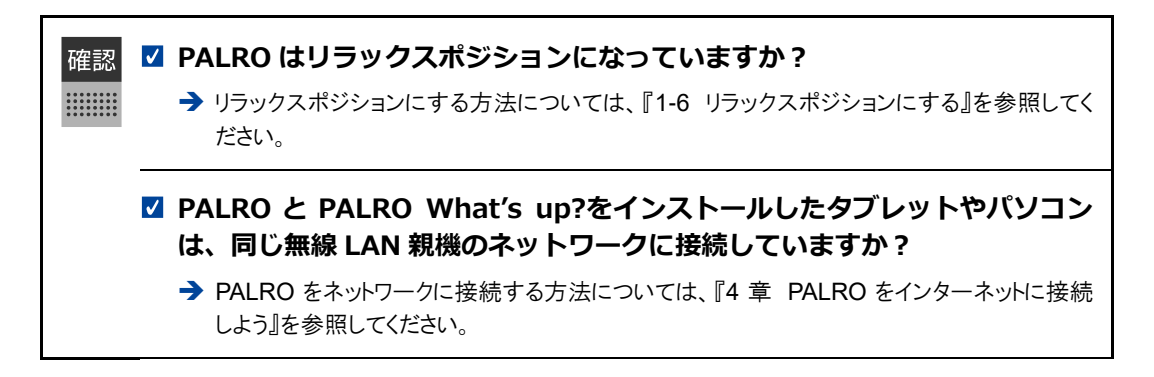

#### ▍**iPad/iPhoneでの起動**

iPad/iPhone では、以下の手順で PALRO What's up?を起動します。

## **Step**

**1. ホーム画面で、PALRO What's up?のアイコンをタップします。**

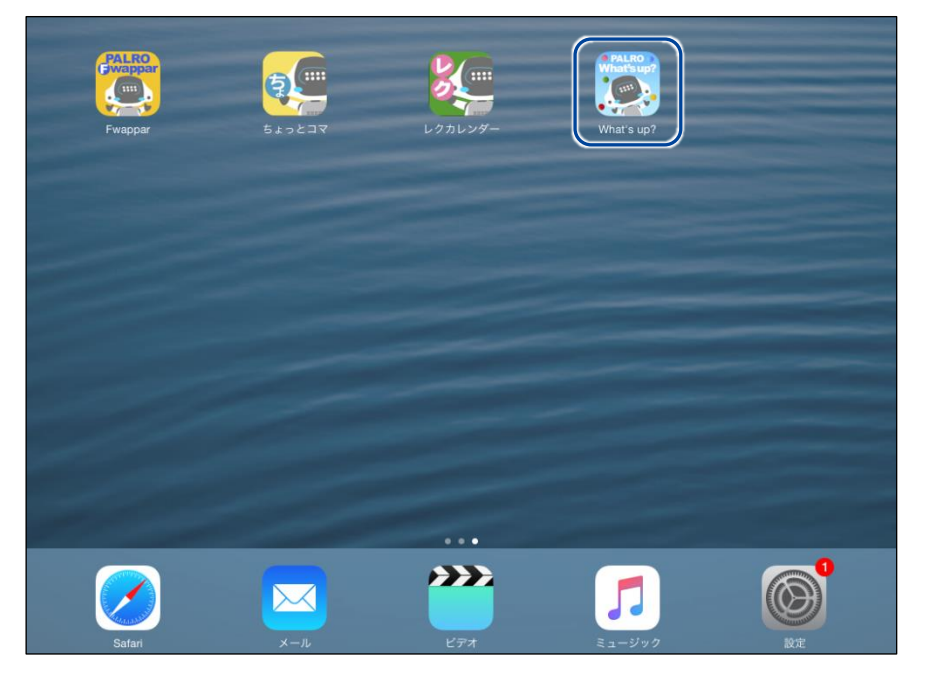

▶ PALRO What's up?が起動し、接続する PALRO を選択する画面が表示されます。

**2. 接続する PALRO をタップします。**

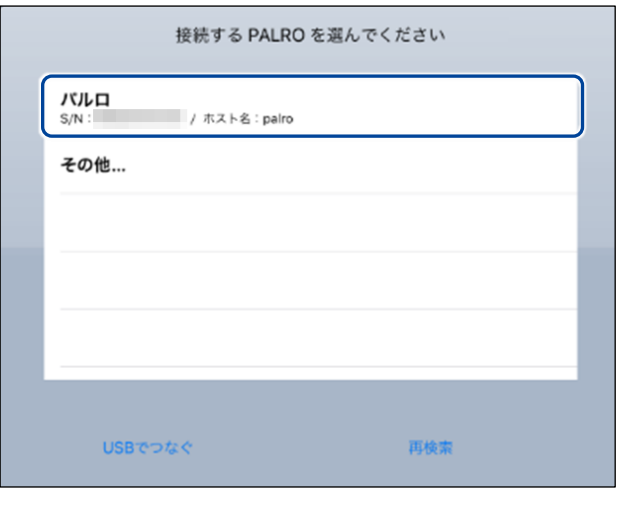

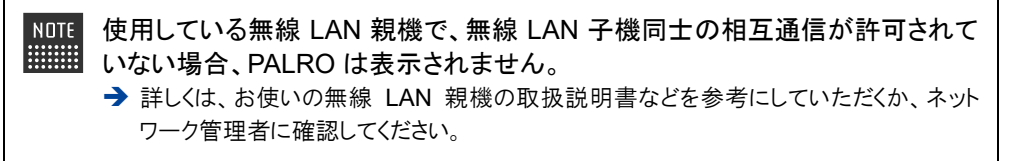

▶ PALRO に接続されると、メイン画面が表示されます。

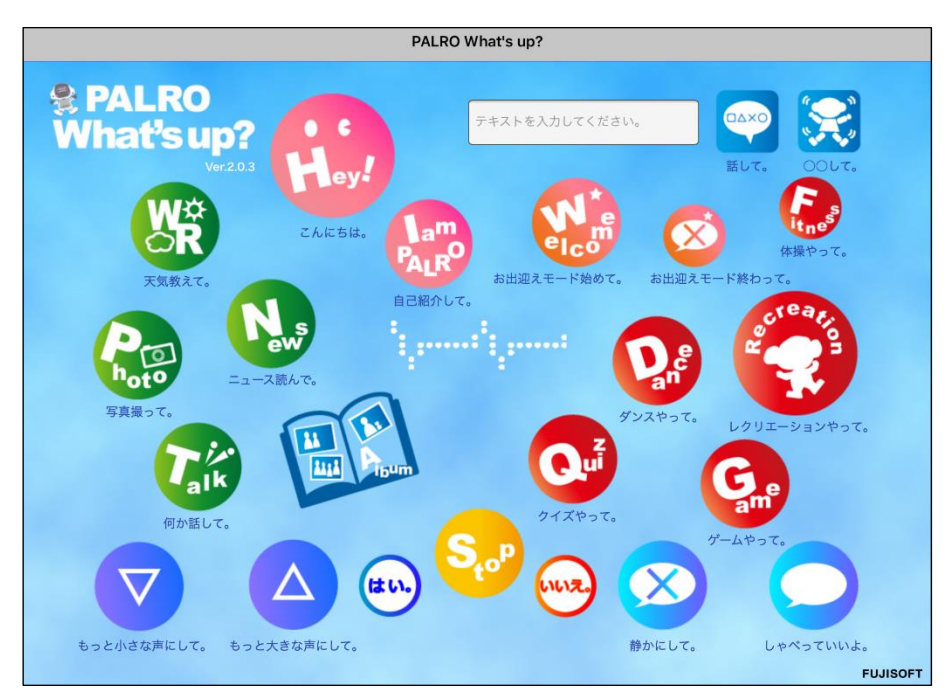

#### ▍**Android端末での起動**

Android 端末では、以下の手順で PALRO What's up?を起動します。

## **Step**

**1. ホーム画面で、PALRO What's up?のアイコンをタップします。**

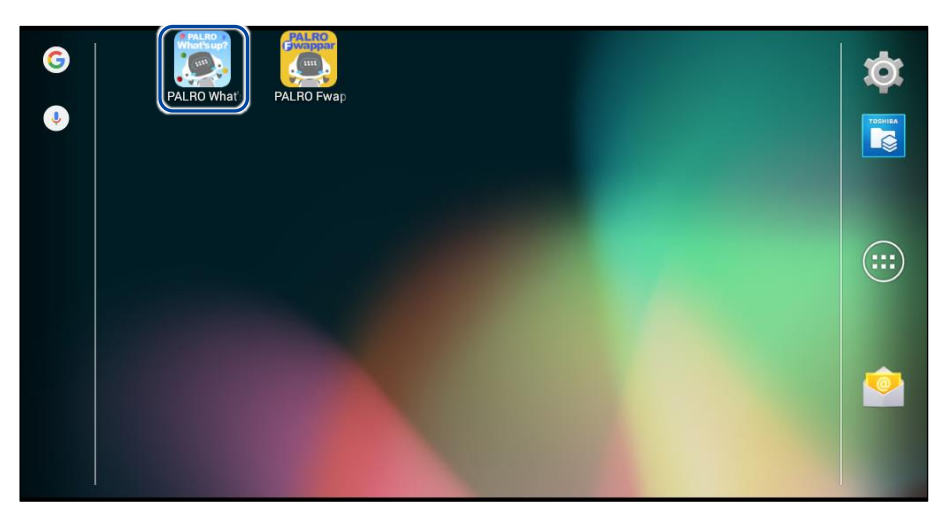

▶ PALRO What's up?が起動し、接続する PALRO を選択する画面が表示されます。

#### **2. 接続する PALRO をタップします。**

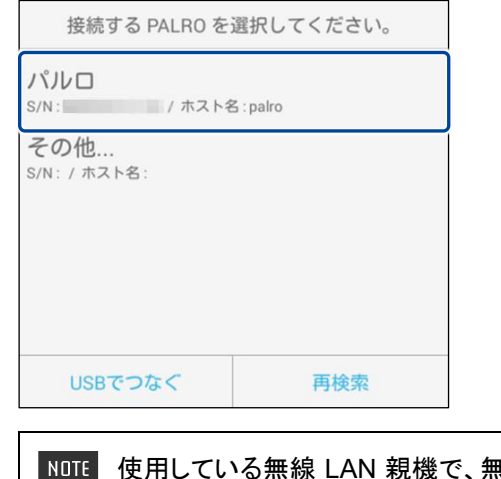

 $R$ 線 LAN 子機同士の相互通信が許可されて いない場合、PALRO は表示されません。 → 詳しくは、お使いの無線 LAN 親機の取扱説明書などを参考にしていただくか、ネット ワーク管理者に確認してください。

▶ PALRO に接続されると、メイン画面が表示されます。

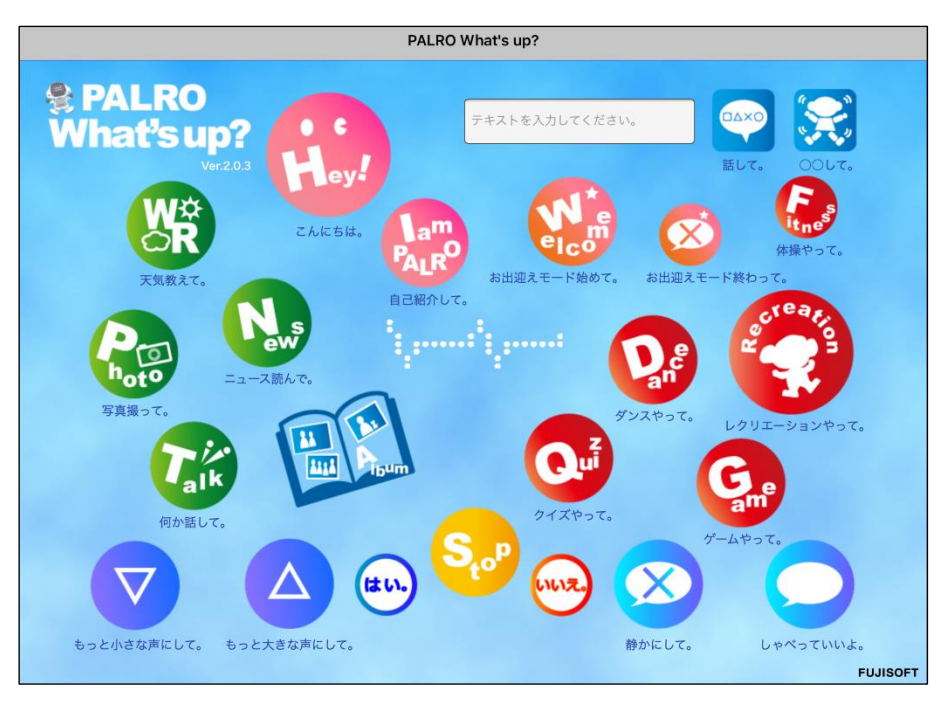

#### ▍**Windowsでの起動**

Windows パソコン/Windows タブレットでは、以下の手順で PALRO What's up?を起動します。

**NOTE Windows パソコン/Windows タブレットにセキュリティソフトをインストールしている場** ■■■■ 合、警告が表示されることがあります。その場合、セキュリティソフトを一時的に無効化 するなどしてください。

## Step |

**1. デスクトップ画面で、PALRO What's up?のショートカットアイコンを タップ/クリックします。**

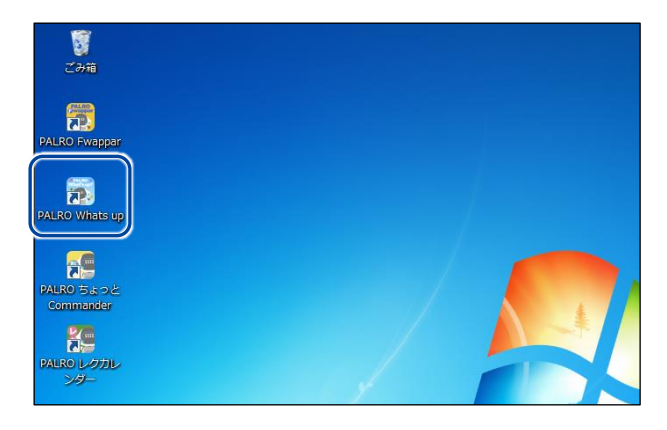

▶ PALRO What's up?が起動し、「PALRO 一覧」画面に接続可能な PALRO が表示されます。

**2. 接続する PALRO を選択して、[OK]ボタンをタップ/クリックします。**

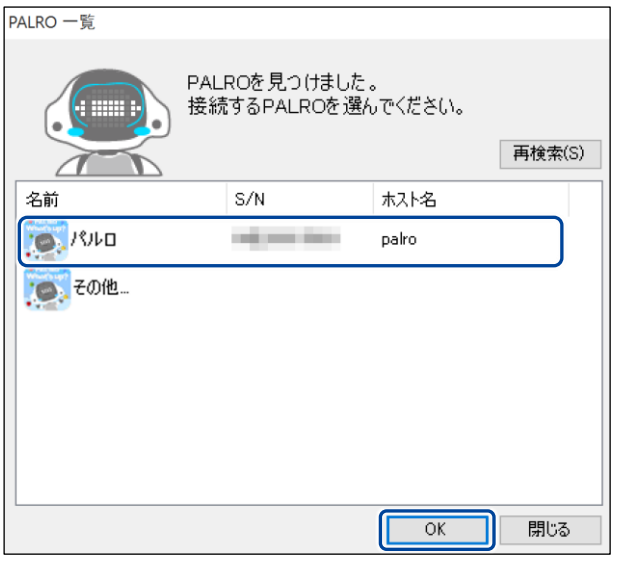

NOTE 使用している無線 LAN 親機で、無線 LAN 子機同士の相互通信が許可されて いない場合、PALRO は表示されません。

- → 詳しくは、お使いの無線 LAN 親機の取扱説明書などを参考にしていただくか、ネット ワーク管理者に確認してください。
- ▶ PALRO What's up?が起動します。

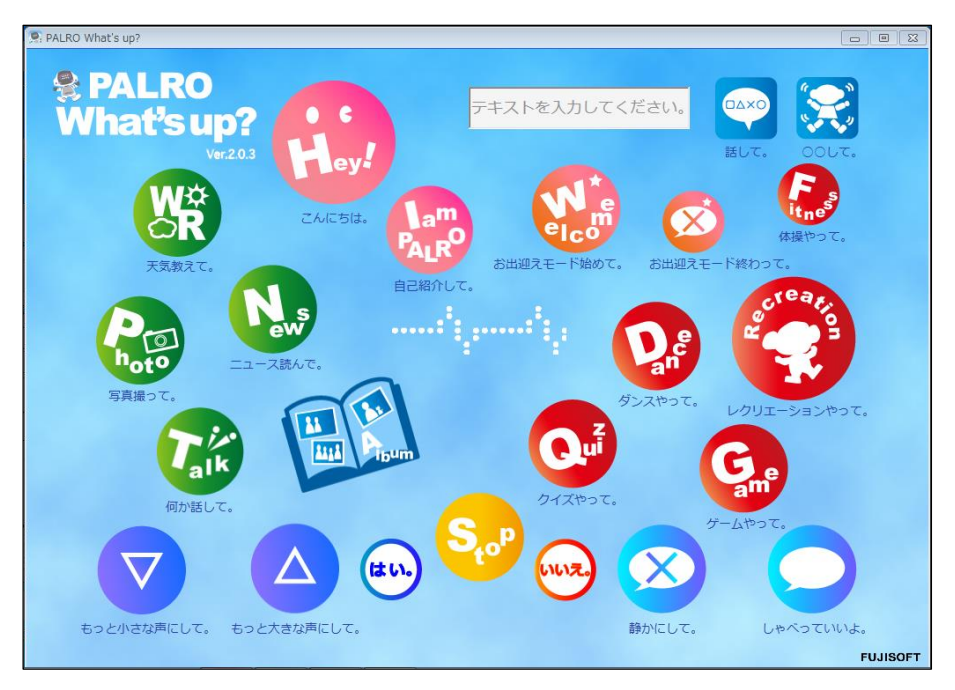

## **PALRO What's up?のメイン画面**

PALRO What's up?を起動して、接続が完了したときに表示されるメイン画面の基本的な構成 は、すべての端末で同じです。

#### ▍**PALRO What's up?のメイン画面**

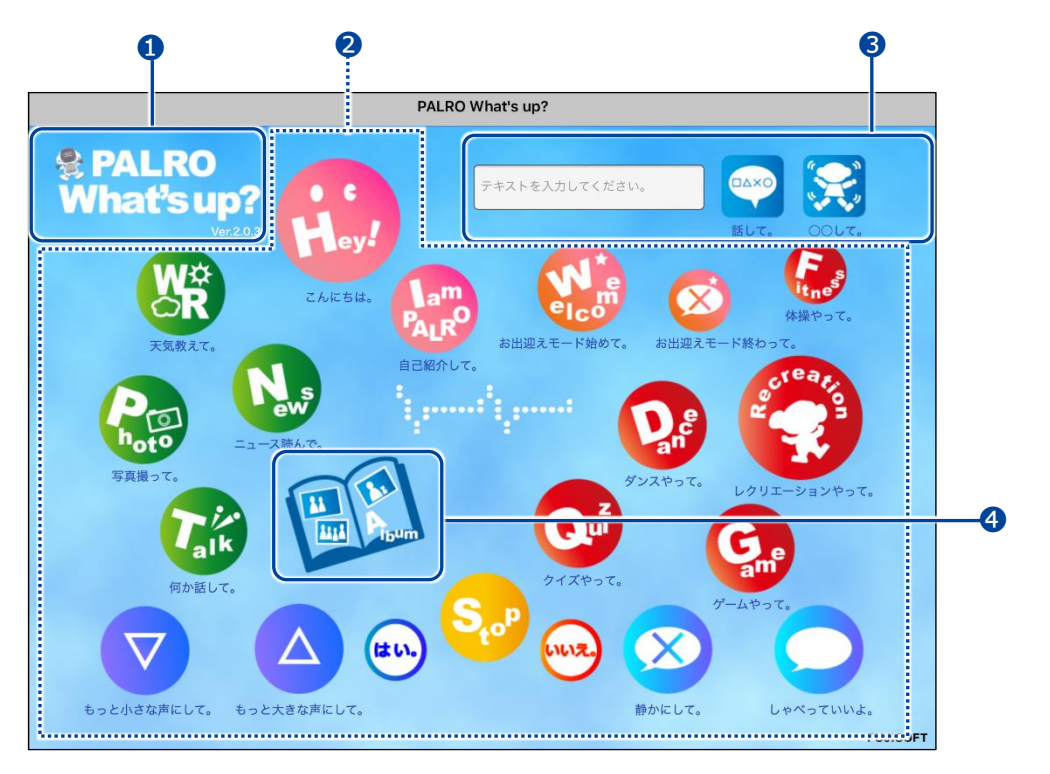

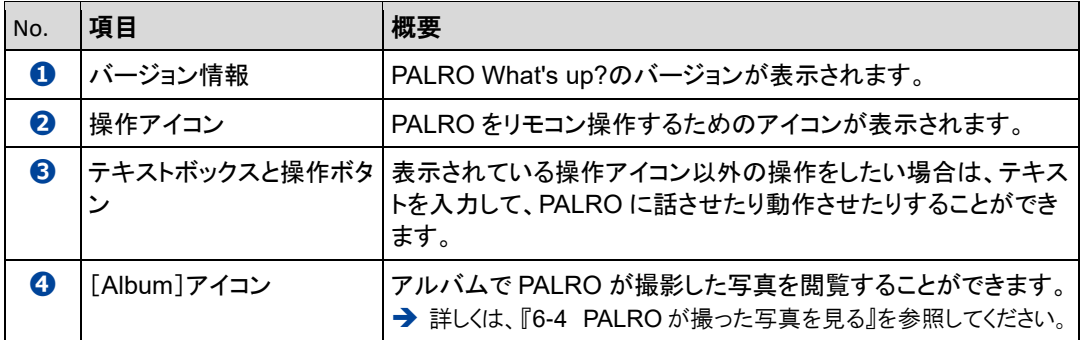

<span id="page-17-0"></span>

# **6-3 PALROをリモコン操作する**

PALRO What's up?を使用すると、PALRO をリモコン操作することができます。

## **アイコンをタップして操作する**

操作画面に表示されているアイコンをタップして、PALRO を操作しましょう。

#### **Step**

**1. PALRO What's up?のメイン画面で、操作アイコンをタップします。**

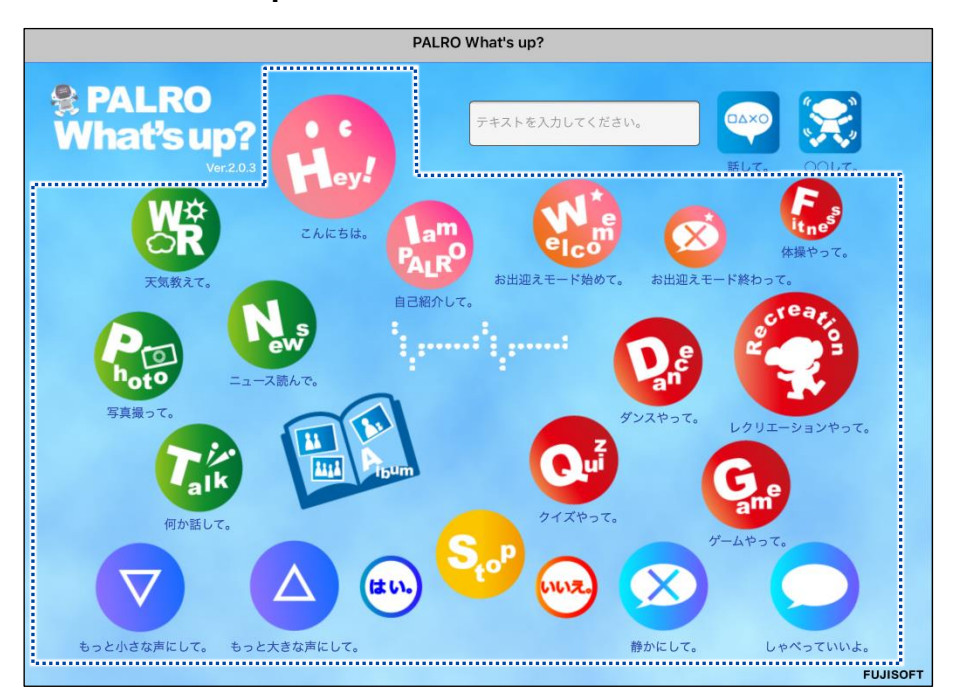

▶ PALRO に話しかけたときと同じように、PALRO が動作します。

サイレントモードの場合は、話しかけて操作するときと同じように、操作アイコン をタップしても、PALRO は何の操作も受け付けません。 ただし、サイレントモードで「しゃべっていいよ。」をタップすると、サイレントモー ドを解除することができます。

## **テキストを入力して操作する**

操作アイコンにない動作を PALRO にさせたいときは、テキストボックスに入力してリモコン操作す ることができます。

## **Step**

## **1. PALRO に話をさせたいときは、以下の操作をします。**

**①** テキストボックスに、PALRO に話させたい内容を入力します。

**②** [話して。]ボタンをタップします。

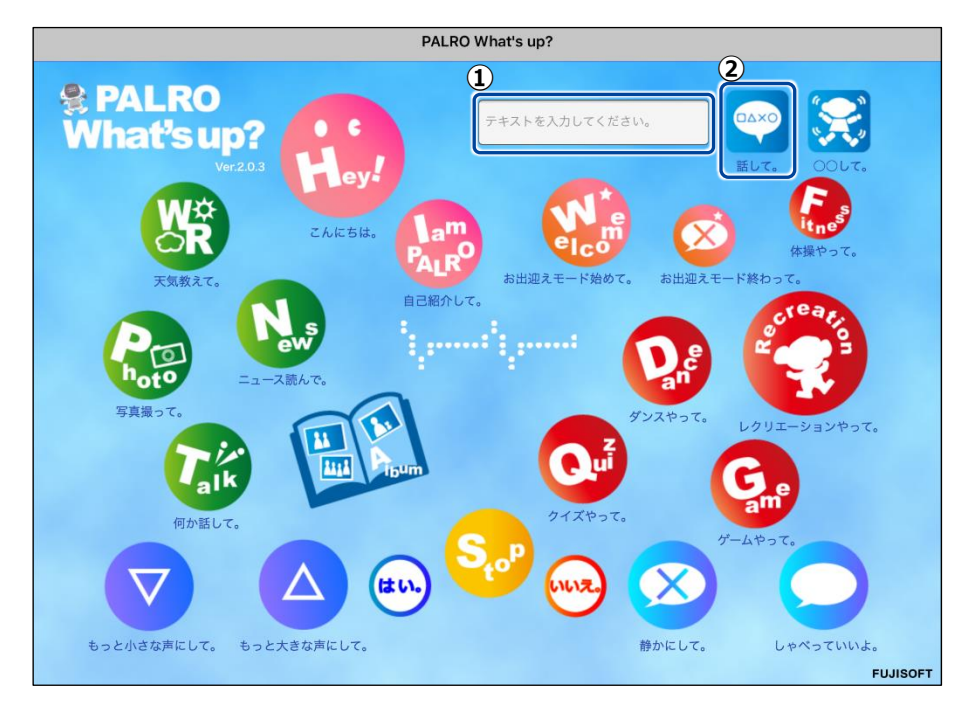

▶ 入力したとおりに、PALRO が話します。

#### **2. PALRO に何かの動作をさせたいときは、以下の操作をします。**

- **①** テキストボックスにコミュニケーションワードを入力します。
- **②** [〇〇して。]ボタンをタップします。

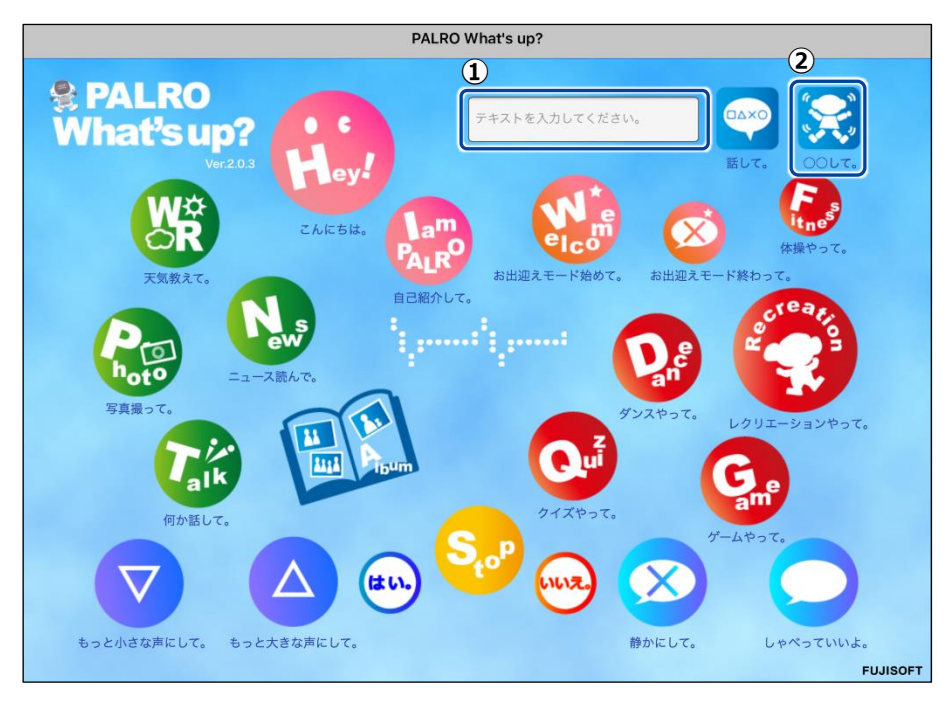

▶ PALRO が入力した動作をします。

# <span id="page-20-0"></span>**6-4 PALROが撮った写真を見る**

PALRO が撮った写真を見るときは、PALRO What's up?を使用します。

→ PALROに写真を撮影させる方法については、『[7-5](#page--1-0) PALRO[で写真や音楽を扱う』](#page--1-0)の『PALRO[に写真を撮](#page--1-1) [影させる』](#page--1-1)を参照してください。

#### **写真を見る**

アルバムで、PALRO が撮影した写真を見てみましょう。

## **Step**

**1. PALRO What's up?のメイン画面で、[Album]アイコンをタップします。**

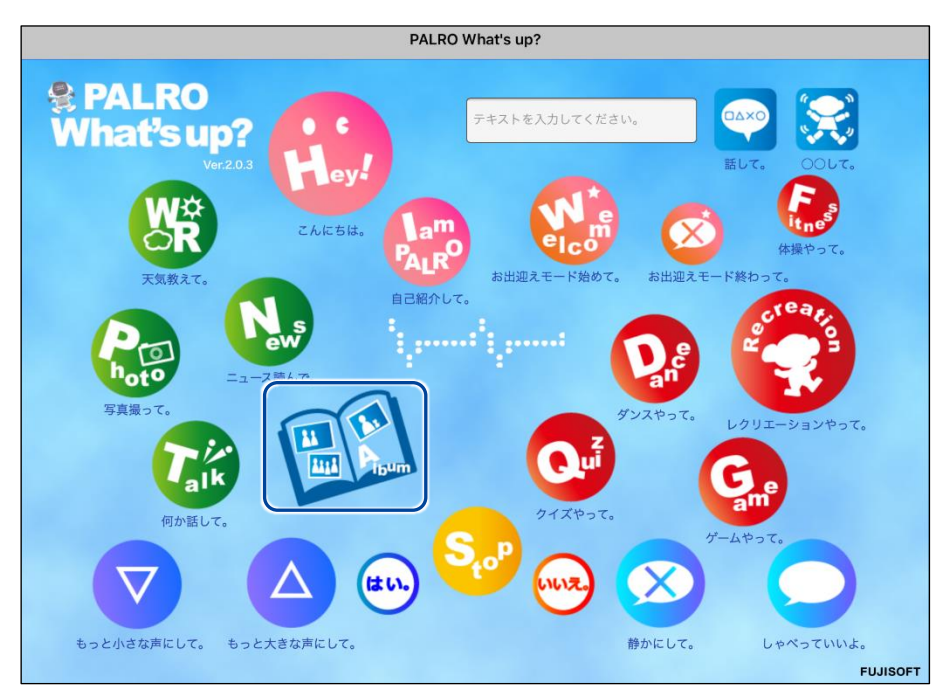

▶ 写真のサムネイル画面が表示されます。

**2. 見たい写真のサムネイルをタップします。**

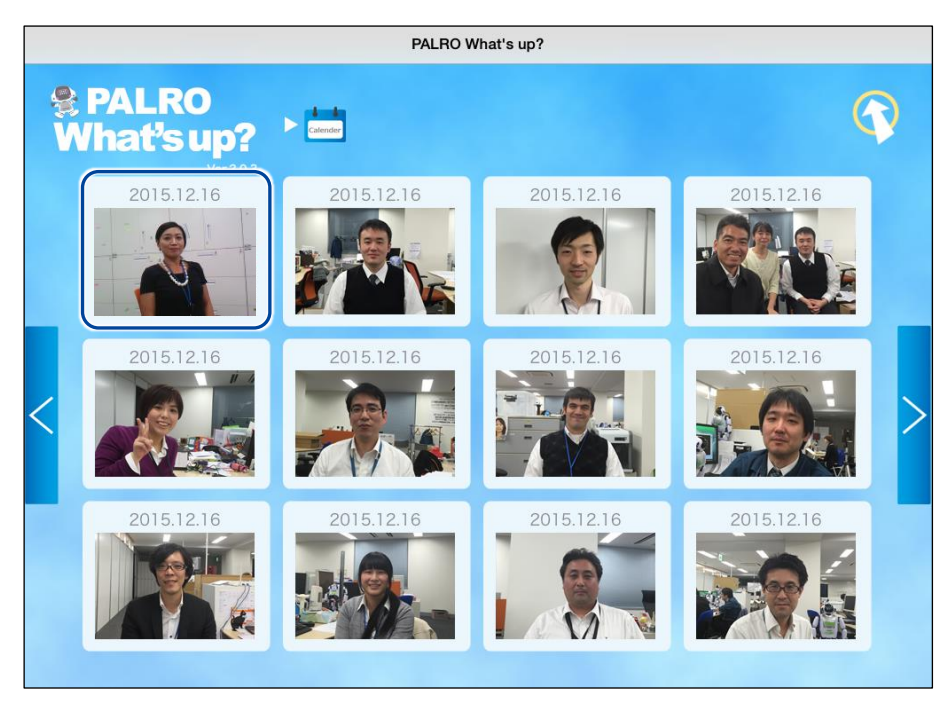

▶ 選択した写真が表示されます。

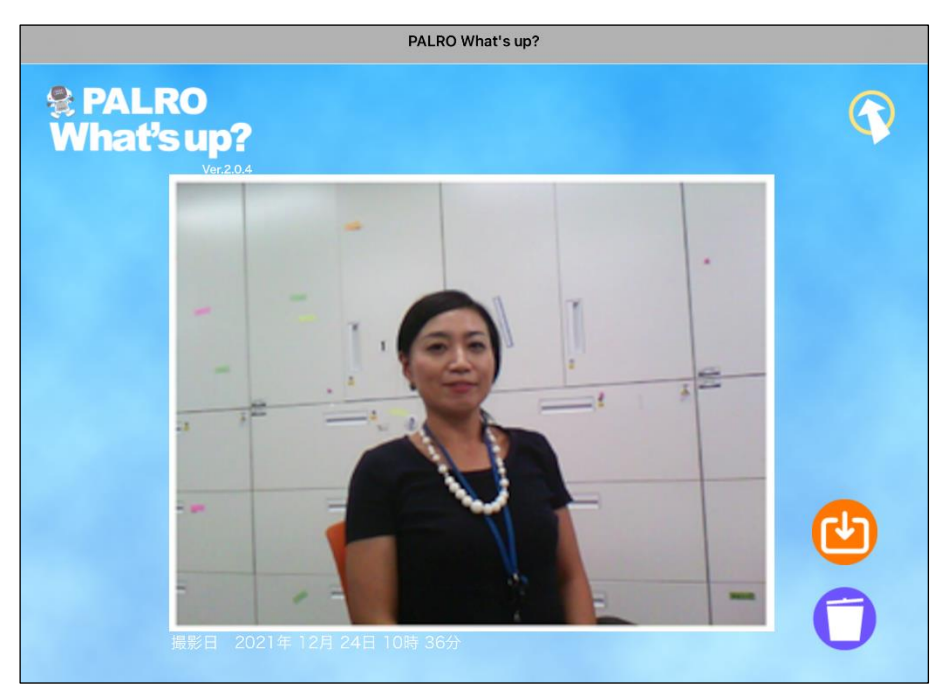

# **写真画面の機能**

写真画面には、以下の機能があります。

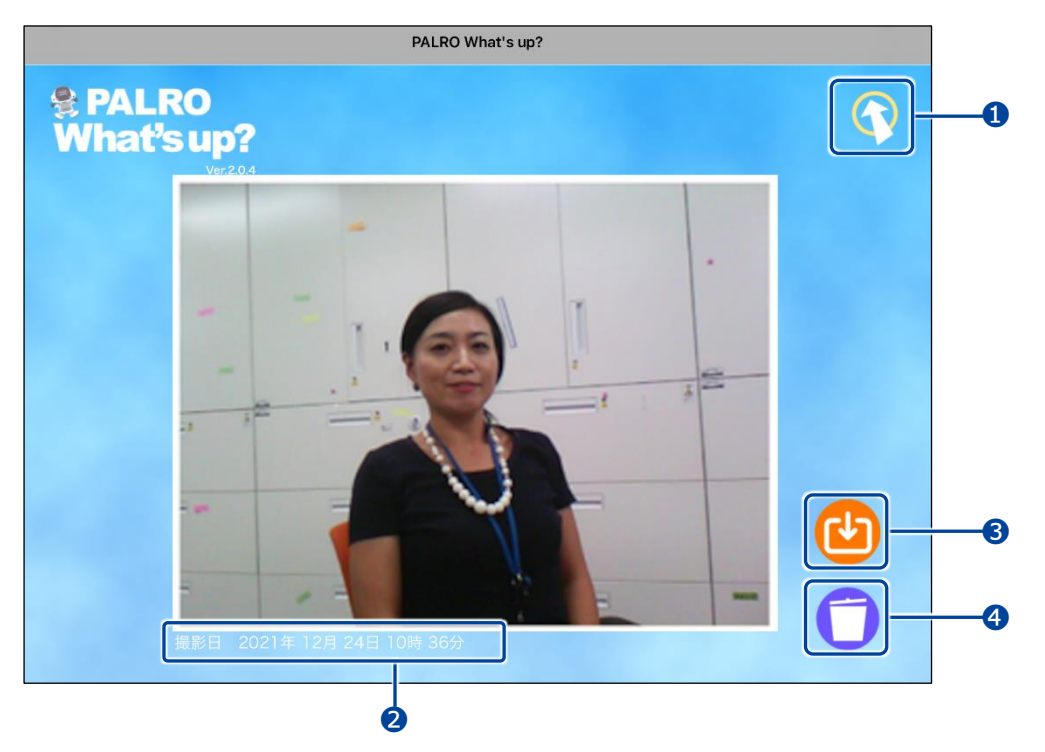

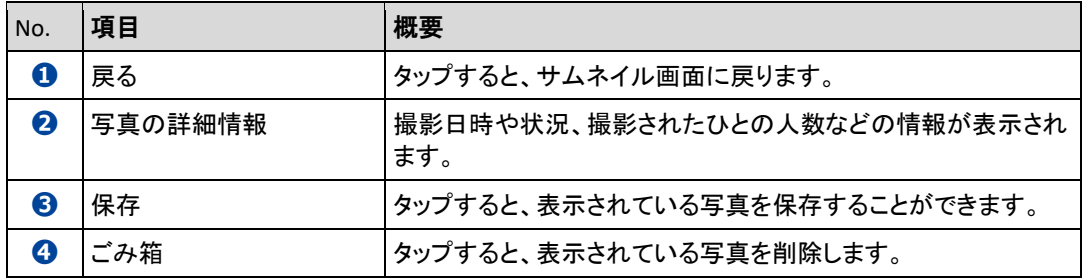